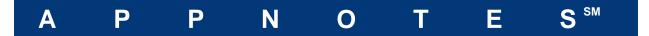

# FIoTHERM V10 Upgrade Tutorial

By: Akbar Sahrapour, Mechanical Division Analysis Last Modified: January 29, 2014

#### **Table of Contents**

| ntroduction | . 1 |
|-------------|-----|
| Tutorial    | 2   |

## Introduction

This is a simple tutorial to help you get familiar with the new FloTHERM project manager and drawing board interface.

It is intended for users familiar with the operation of previous FloTHERM versions.

#### **Tutorial**

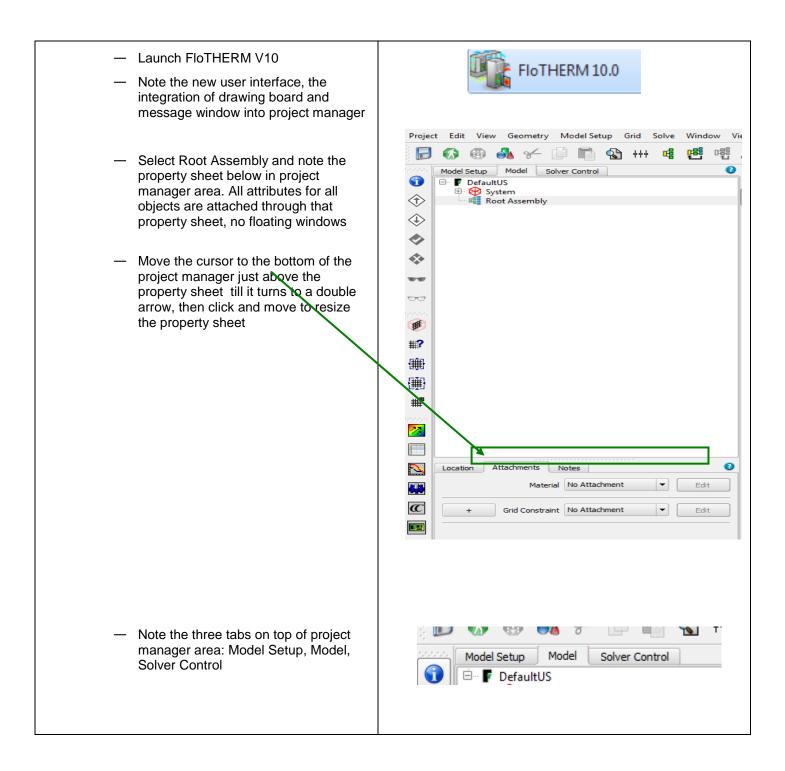

January 29, 2014 Page 2 of 32

Click on Model Setup tab. Familiarize yourself with the modeling options: type of solution, dimensionality, radiation and so on

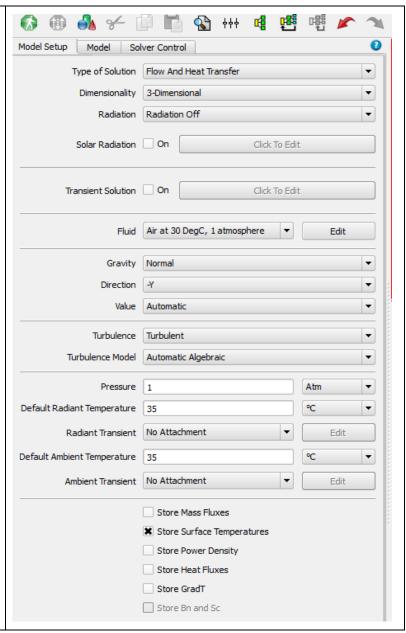

January 29, 2014 Page 3 of 32

#### FIoTHERM V10 Upgrade Tutorial

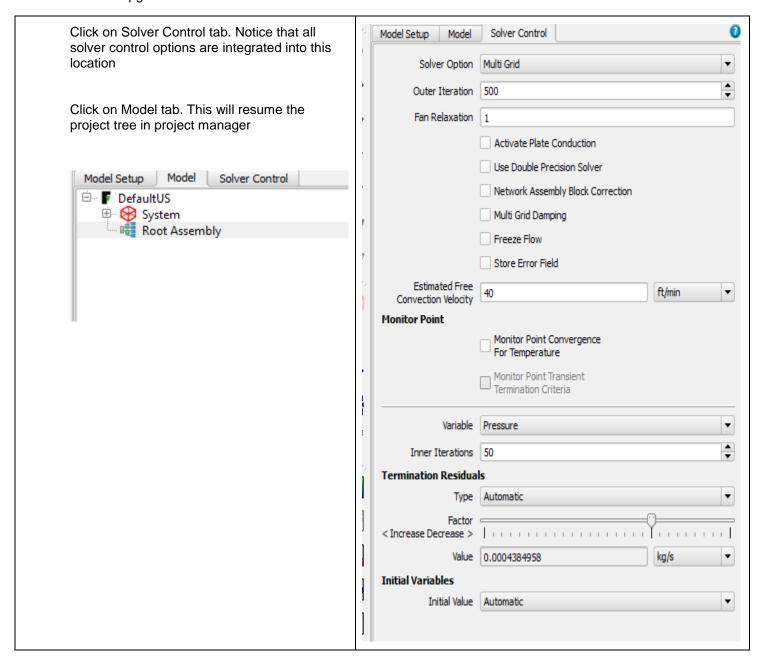

January 29, 2014 Page 4 of 32

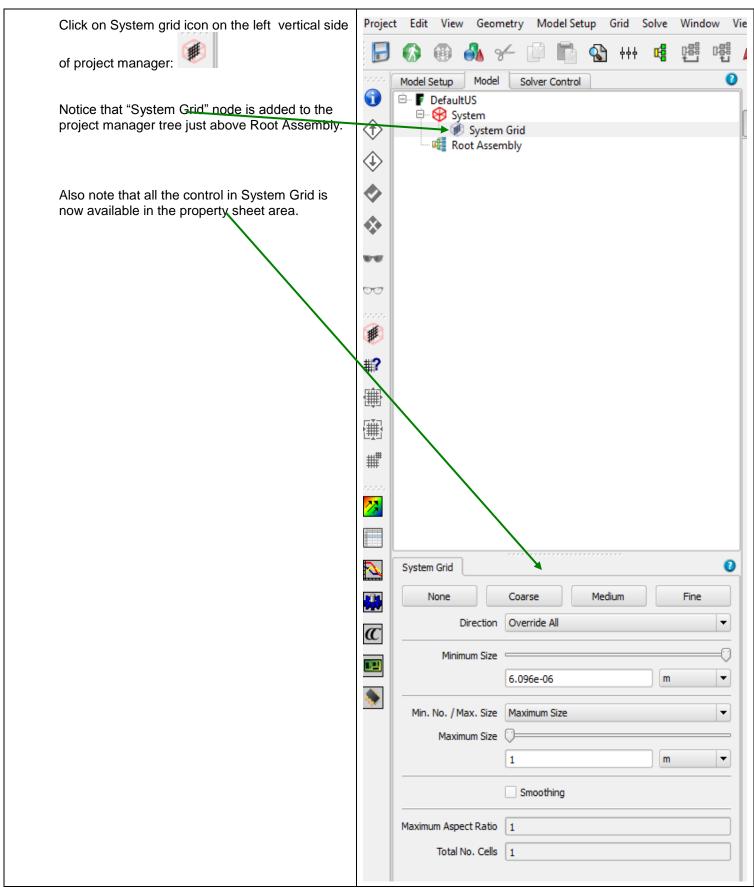

January 29, 2014 Page 5 of 32

#### FloTHERM V10 Upgrade Tutorial

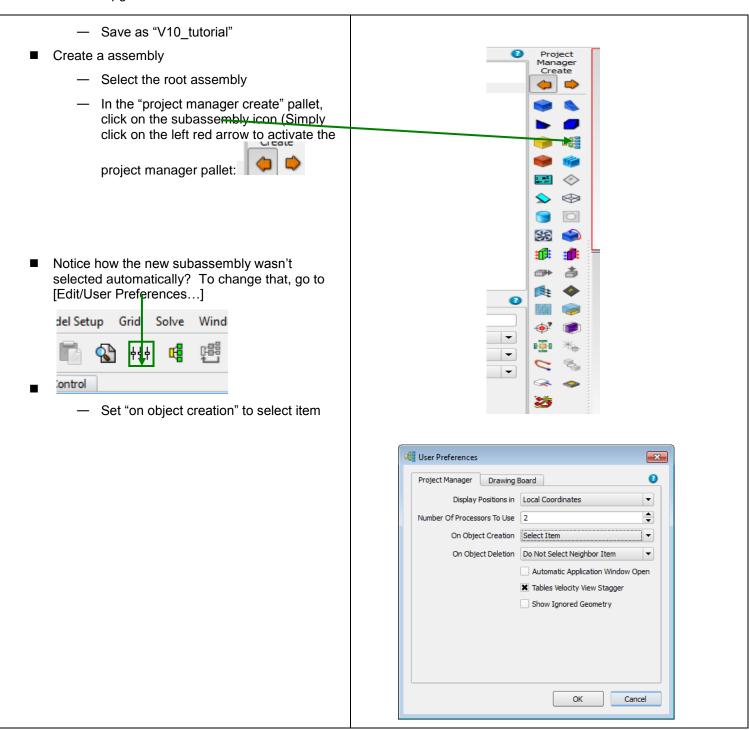

January 29, 2014 Page 6 of 32

### FIoTHERM V10 Upgrade Tutorial

- Delete the subassembly you just created, and create a new one
- In the property sheet that opens in the bottom left
  - Change the name to be V10. Click on Location tab first and then:
    - Apply data using Enter, or a click away
    - No more 'Apply/OK' in V10
  - Click on the Notes tab, and enter a note saying "my first V10 assembly"
  - Click on the Attachments Tab
    - Attach a material from the library (library is now on far left), Alloys/Steel (Mild) -Double click to attach

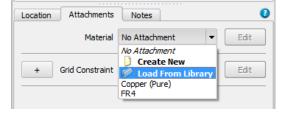

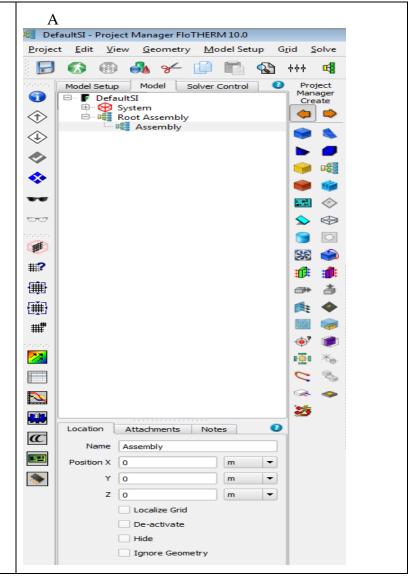

January 29, 2014 Page 7 of 32

### FIoTHERM V10 Upgrade Tutorial

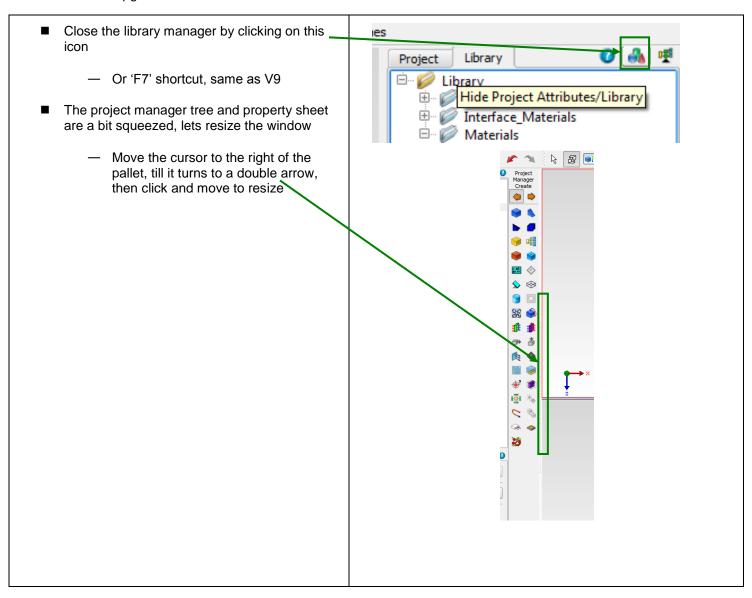

January 29, 2014 Page 8 of 32

- Select the Subassembly 'V10'
  - Create 3 cuboids using Project manager create pallet
  - Create 2 cuboids using the drawing board create pallet
    - Click the Right Arrow to switch pallets
    - You will need to reselect the V10 subassembly
    - You will need to draw them in a drawing board area

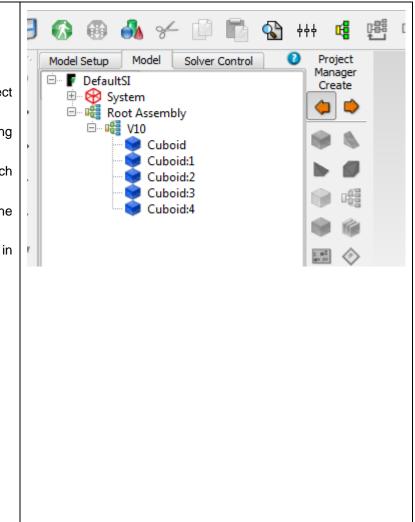

January 29, 2014 Page 9 of 32

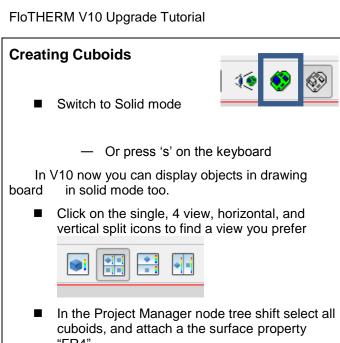

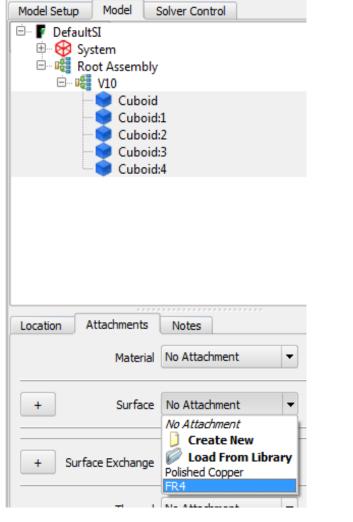

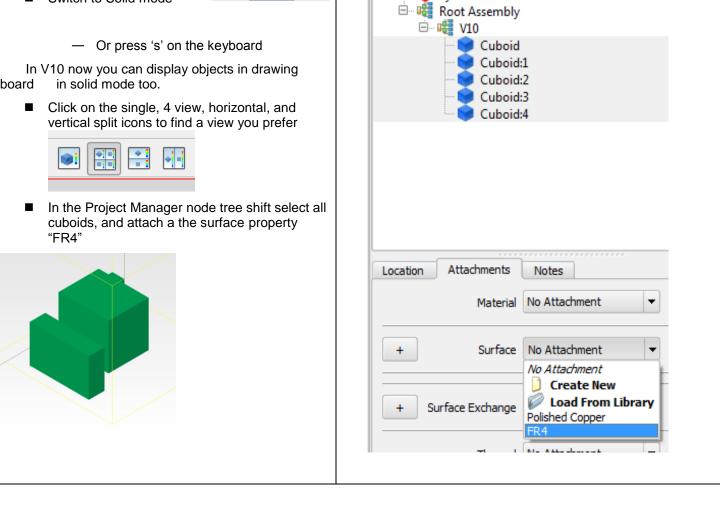

January 29, 2014 Page 10 of 32

- In the drawing board, switch to "select" mouse mode
- In a Y/Z plane view adjust the positions of the cuboids so none are overlapping
  - Click to select, then drag
- 'Rubber band' select all the cuboids
- With all cuboids selected, set the X size = 155 mm
  - Select the Location tab
  - Change units to mm first

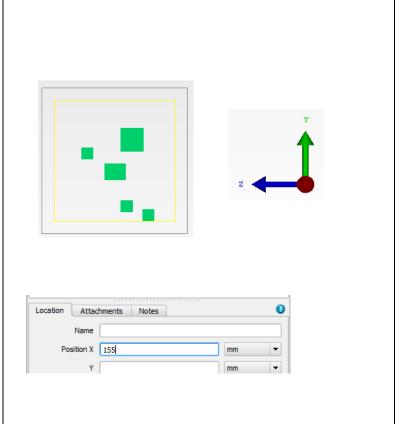

January 29, 2014 Page 11 of 32

- Select one cuboid, and attach a 'create new' material
  - Call the new material "Cheeseburger"
  - Orthotropic conductivity 100, 100, 0.3
  - Attach a 'Create New' surface to Cheeseburger with a yellow color, call it "Cheese"

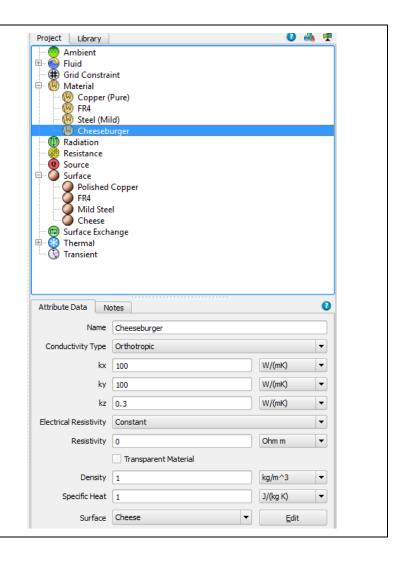

January 29, 2014 Page 12 of 32

- Why didn't the color change?
  - Because we explicitly stated the surface for all 5 cuboids was FR4, which supersedes the color of the material
  - Set the surface for this one cuboid to "no attachment"
    - Notice [Cheese] now appears as it's surface, inherited from cheeseburger material
- Cheeseburger will be used in future projects
  - Create a new folder in the Library Manager, and call it "V10\_tutorial"
  - Select that new folder
  - Switch to the Project tab
  - Right click on Cheeseburger material and select "save to selected library"
- Close the Library Manager

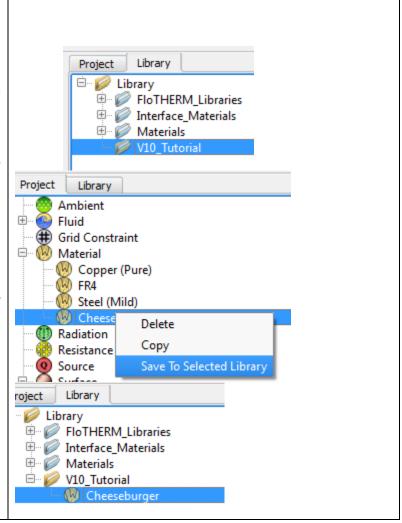

January 29, 2014 Page 13 of 32

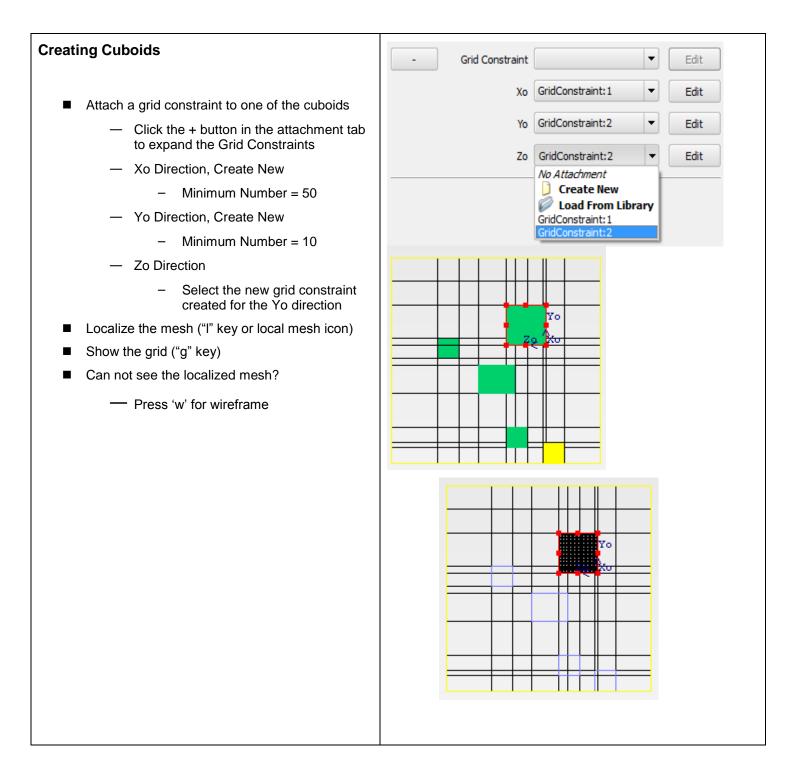

January 29, 2014 Page 14 of 32

# Work plane

- In the top tool bar, is a work plane tool
  - Switch to a single window view
  - Move the slider to show the grid at any position of the plane
  - De-select the "project grid on work plane"
  - Move the position of the work plane again
    - Notice the difference?
  - Try this in other view orientations
    - Hide the grid and make solid when you are done

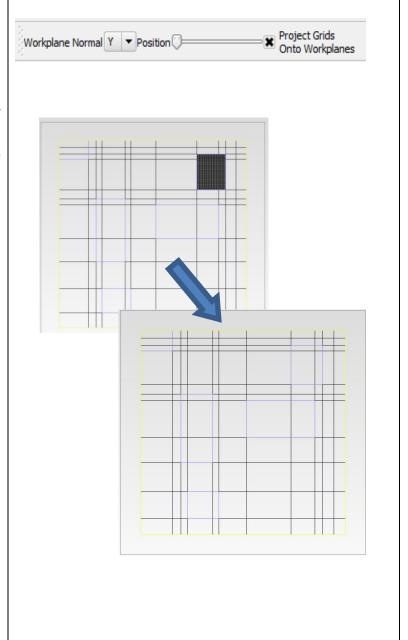

January 29, 2014 Page 15 of 32

# **Moving Cuboid**

■ Select one cuboid, and rotate it 90 degrees about the X axis

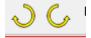

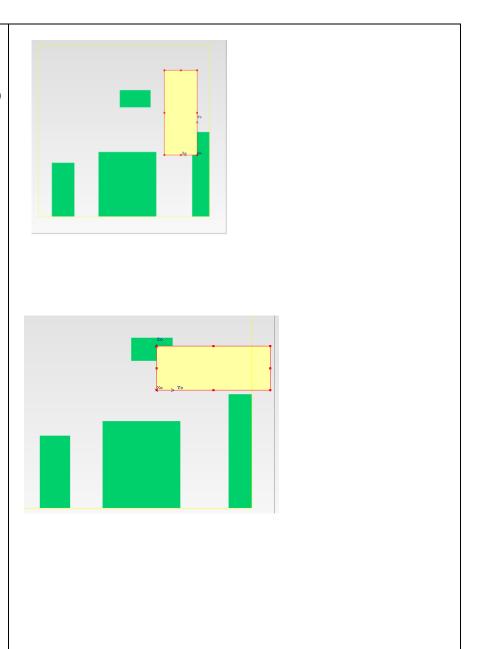

January 29, 2014 Page 16 of 32

# **Moving Cuboid**

- We would like to move this cuboid so that it's edge lines up with one of the other cuboid edges
  - Select desired cuboid in the drawing board window
  - Hold down "alt" key
  - Use left/right or up/down arrows to move the cuboid from one edge to the next
- Hide this cuboid
- Select 2 other cuboids, and align both their centers
  - Ctrl select 2 cuboids, click on align tool, and select center button

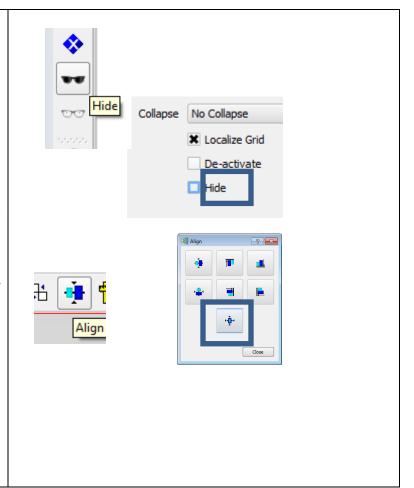

January 29, 2014 Page 17 of 32

### **View Selected**

- Often it's hard to find in the graphics window, the selected object in the Project Manager tree
- Set the drawing board to Solid View, and set to 4 views
- Select Cuboid:1 in Project Manager tree
- Use the "v" key to zoom in on that object in all 4 views
  - Shortcut to:

[Viewer/View Selected]

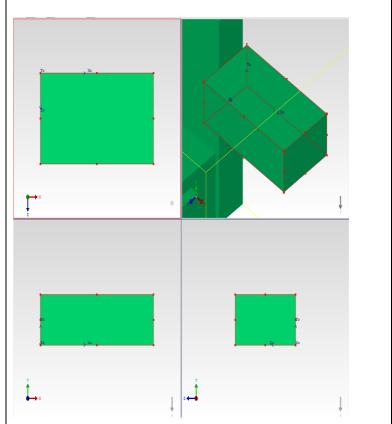

### Undo

- Save model
- Click [Edit/Undo] (ctrl-Z or

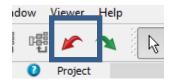

- ) multiple times till when only the V10 subassembly was made
- Where did we save this model? Look at the bottom of the window to find the Solution Directory listed, among other important information

Title: Default Project with SI Units Solution Directory: C:\Program Files (x86)\MentorMA\flosuite\_v10\flotherm\flouser\\ Number of Selected Objects: 1

January 29, 2014 Page 18 of 32

#### **Rack and Cooler SmartParts**

- 2 new SmartParts have been added for Data Center Modeling
  - Rack
  - Cooler
- Create both using the Project Manager Pallet
- Both will default with one supply and one extract object
  - Support multiple supplies/extracts
- Examine the construction tab for Rack and Cooler

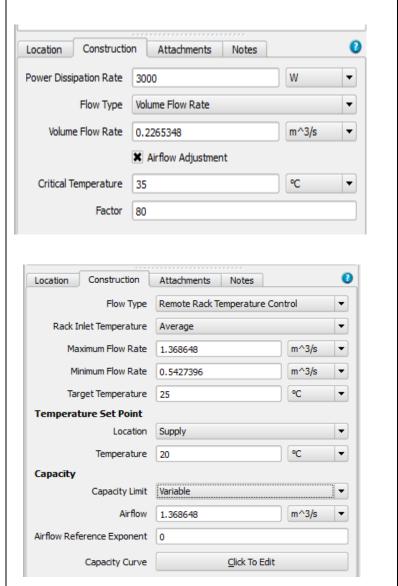

January 29, 2014 Page 19 of 32

## **Fan Derating Model**

- Go to Project New, click on the application example tab, and launch the Fan Derating model
- Save As V10\_Fan\_Tutorial
- Hit F6 to expand all
- Measure the Y distance between U7 and U9

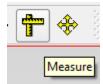

- Click on the measure tool
- Ctrl click to select U7 and U9
- Graphically, move the mouse over the corners of the selected cuboids till a cross appears, then select that vertex for measurement
- Clear to remove the measurement from the screen

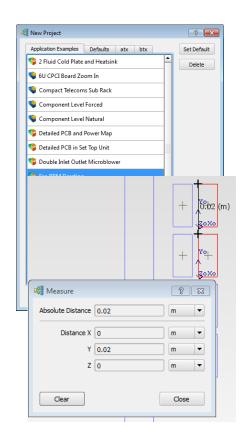

January 29, 2014 Page 20 of 32

## **FIoFEA**

- As this model has results, we can export the FIoTHERM solid temperatures for use in a stress analysis
- Select the V10 subassembly and export a FloFEA file
- This requires a 3<sup>rd</sup> party software, from Fraunhofer, called MPCCI mapper
  - http://www.mpcci.de/mpccisoftware/release-infos-v43/fsimappingfrom-flothermfloefd-to-fea.html

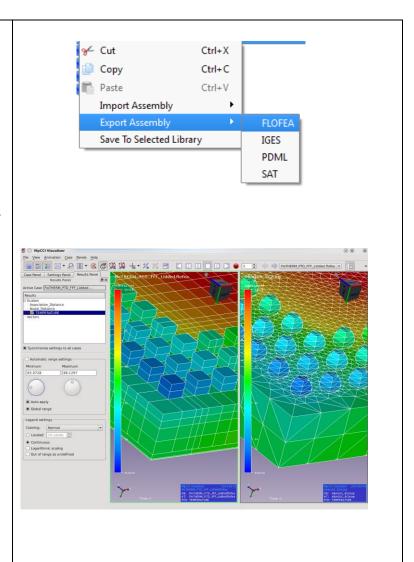

January 29, 2014 Page 21 of 32

## Find tool

■ Click on the Find Icon

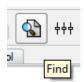

- Search for all Cuboids, that contain "U" in their name and that have a X size smaller then 10 mm
  - All these find criteria are in 'Common'
- Notice how all the cuboids were selected in the tree
- Check the filter option and click Find again
  - Notice how the tree is collapsed to just those objects

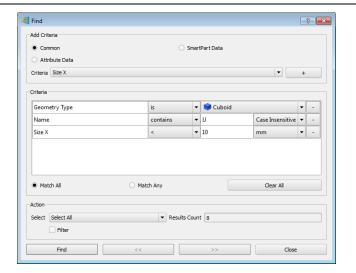

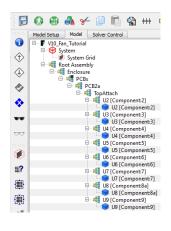

- Try other searches, like
  - Heatsinks modeled in Detail
  - Everything that is Hidden
  - Everything with a localized grid
  - Fan with Power On
  - Everything with a orthotropic conductivity

January 29, 2014 Page 22 of 32

#### FIoTHERM V10 Upgrade Tutorial

- Everything with a conductivity greater then 100 W/mK
- Anything with a surface resistance to solid not equal to 0
- Etc.
- Close the tool when you are done

### **Summary Columns**

Click on the summary column icon

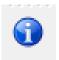

- This expands out the project manager tree, with info icons related to all the possible attributes in our model
- Use the summary column to check if all parts
  - have materials attached
  - are keypointed
  - And check the total power in this system

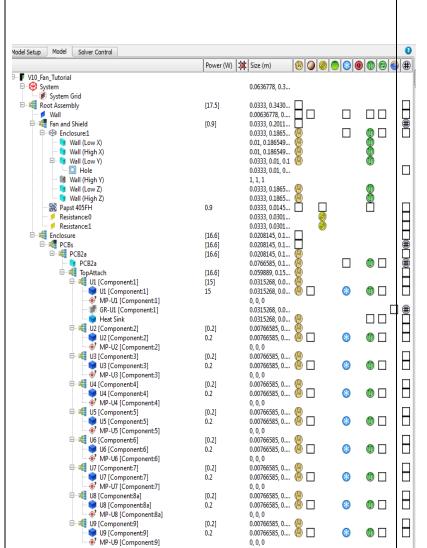

January 29, 2014 Page 23 of 32

## **Summary Columns**

- Check the root assembly for total system power
  - Summed power from child objects appears in brackets, assigned power to an object does not
- Check the second column for any object with no keypoints
  - There should be none
- To check this column works,
  - Edit the system grid
    - Set minimum cell size to 10 mm
  - Black X's should now appear in the column

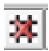

 Hover over the black X to see which faces of the object are not keypointed

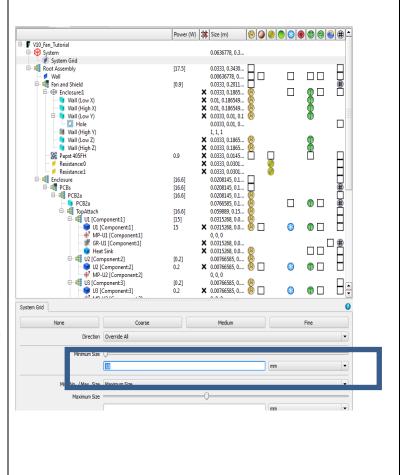

January 29, 2014 Page 24 of 32

## **Summary Columns**

- In the materials column, objects with a black square outline, indicate a material could be attached, but isn't
- Hover the mouse over the material icon in the enclosure row to find the material that is attached to that object
- Other questions. What objects have:
  - Thermal powers?
  - Radiation?
  - Grid Constraints?

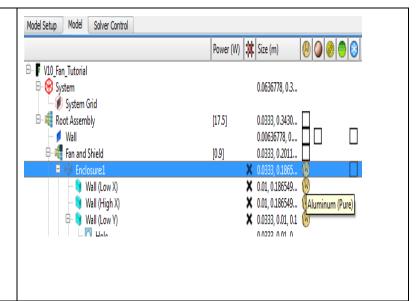

January 29, 2014 Page 25 of 32

### **Transient**

- Set this model to be a transient
  - Model setup Transient solution
  - Check Transient solution On/Off
    - Leave default settings
    - Check "continue with existing project"
  - Select the Papst fan, go to the attachment tab, and create new transient attribute

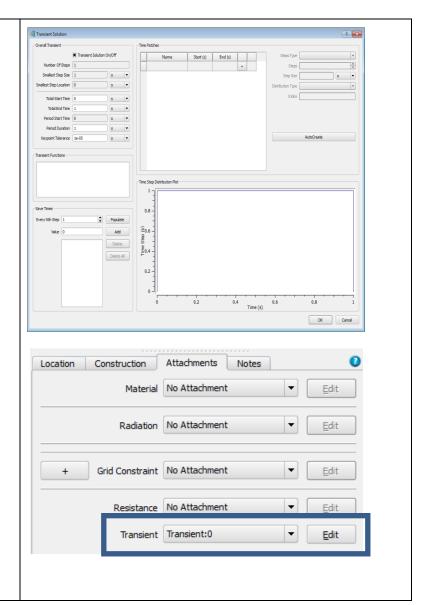

January 29, 2014 Page 26 of 32

### **Transient**

- Change the Transient tab to "Multiplier vs. Temperature"
  - This will let the derating factor of the fan be modified based on the temperature of a monitor point
  - Click Activate
  - Pull down to select Monitor point for U1
  - Click to edit the transient temperature chart
  - Define a chart similar to the one shown
  - Ok to exit this window, and close the project manager

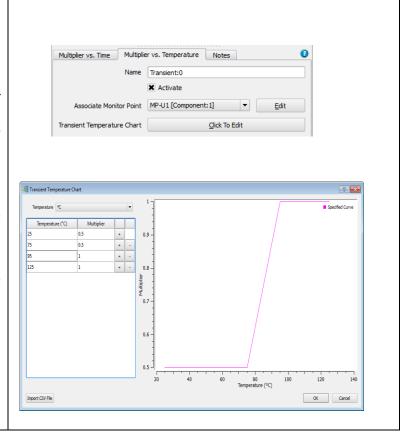

January 29, 2014 Page 27 of 32

#### **Solver Setup** Model Setup Model Solver Control Solver Option Multi Grid Outer Iteration 500 Activate the parallel solver Fan Relaxation 0.6 - [Edit/User Preferences] Number of Activate Plate Conduction processors to use > 1 Use Double Precision Solver Enable Multi-Grid solver Network Assembly Block Correction - In Project manager tree, select Solver Multi Grid Damping Control Tab Freeze Flow Pull down Solver Option to be Store Error Field Multi Grid Estimated Free Convection Velocity 0.2 m/s Notice the Variable Control options are **Monitor Point** at the bottom of the window Monitor Point Convergence For Temperature Monitor Point Transient Termination Criteria Variable Pressure Inner Iterations 100 Termination Residuals < Increase Decrease > Value 1.452083e-05

Initial Variables

Initial Value Automatic

Page 28 of 32 January 29, 2014

## **Solver Setup**

- Activate 'Monitor Point Transient Termination Criteria'
  - Select MP-U1, and set temperature to 100
  - Add another criteria, for MP-U2, at 125 degC

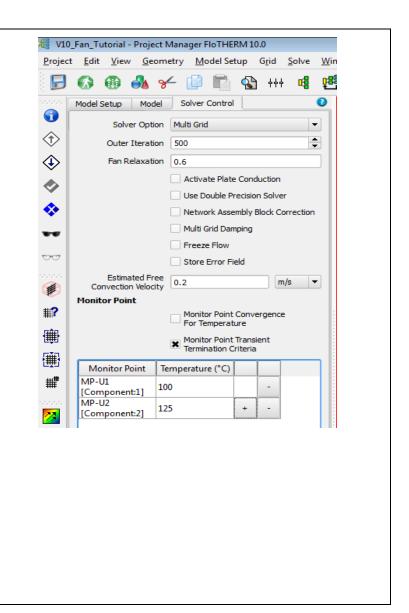

January 29, 2014 Page 29 of 32

## **Model Setup**

- Click on the Model Setup Tab
- Enable
  - Store Heat Fluxes
  - Store Gradient Temperature
  - Store Bottleneck and Shortcut numbers
- Change the default ambient and radiant temperature to 25 degC

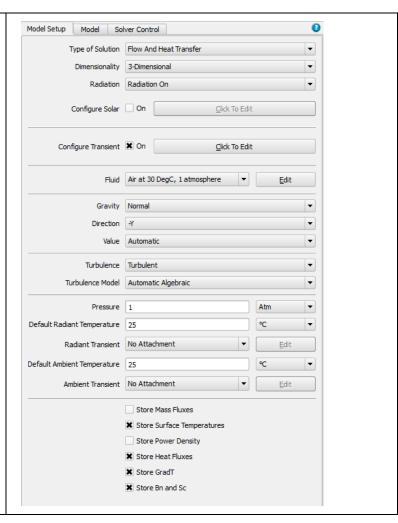

#### **Ambient**

- Click on the Model Tab, and select the System Node
  - Select the Boundaries Tab
  - In the Ambient pull down
    - Load from Library
    - Double click 25 degC ambient
  - In the Ambient Pull down, select the newly loaded 25 degC ambient

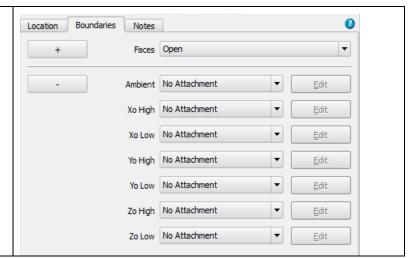

January 29, 2014 Page 30 of 32

# FIoTHERM V10 Upgrade Tutorial

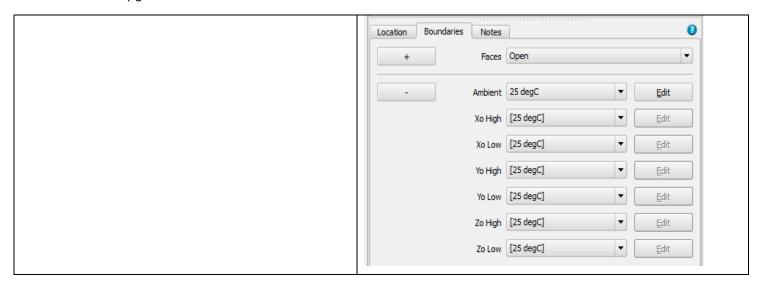

January 29, 2014 Page 31 of 32

## **List of Some Useful Shortcuts**

■ V Zoom to selected object in all

views

■ F9 Toggle between Object Select and View Manipulate

■ F6■ Expand All■ GShow/Hide grid

■ Cntrl-Z Undo

Alt+Arrow Object snap moving (ensure object select mode is active)

■ L/R Arrow Move workplane to next grid

cell

Cntrl+drag Graphical object copy

Shift+drag Constrain object move to one direction

Middle mouse button click+drag Object move only, not resize

Select a viewport without losing object selection:

Click with middle mouse button

January 29, 2014 Page 32 of 32